# Fordham IT

### **Set up Fordham Gmail on iOS Devices**

There are two methods to set up Fordham Gmail accounts on iOS devices:

- Using the default Mail app
- Using the Gmail app

### **Using the default Mail app in iOS**

#### **STEP - 1**

Tap the **Settings** icon from home screen → Scroll down and tap on "**Accounts & Passwords**" Settings

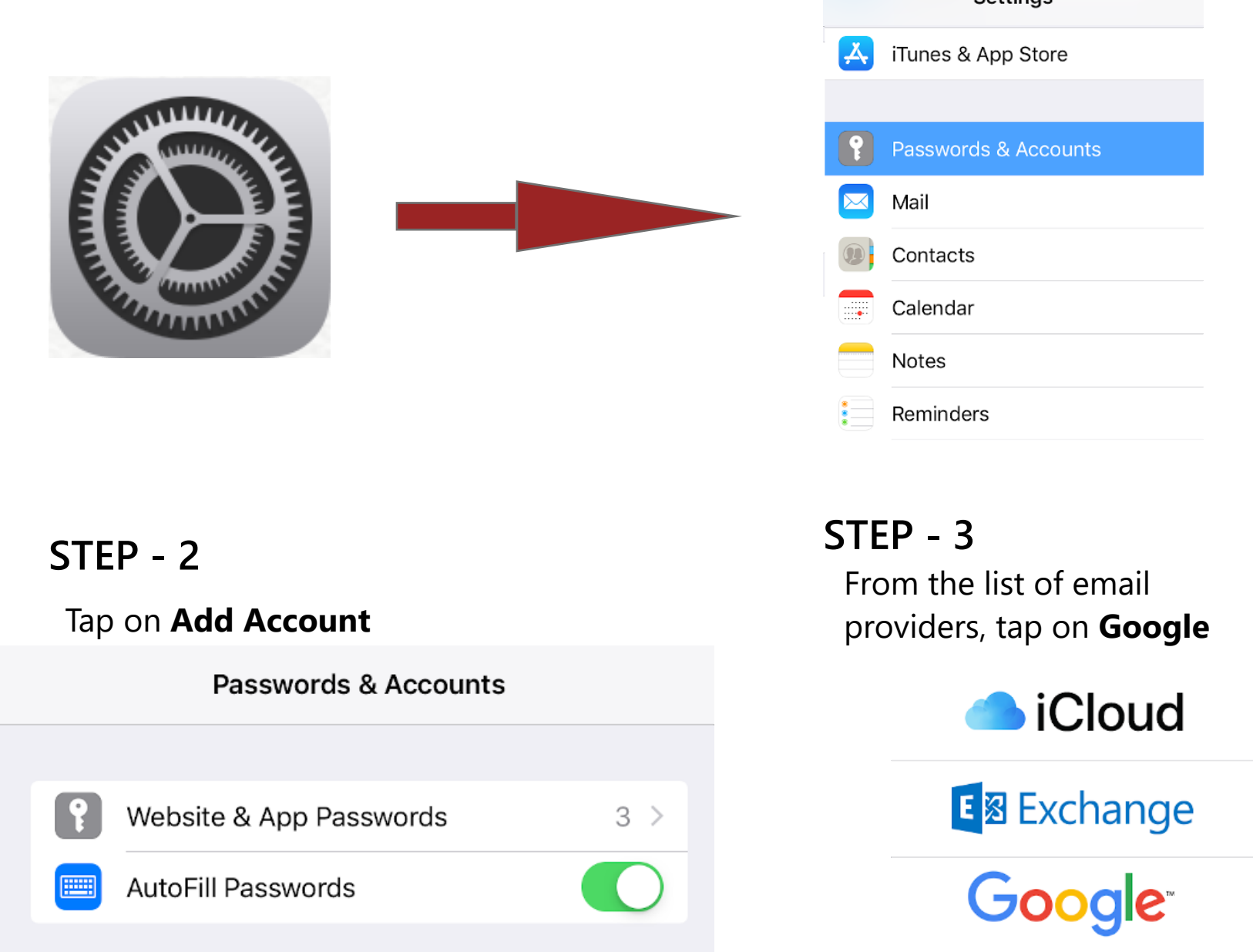

≻

 $\left\langle \right\rangle$ 

Push  $>$ 

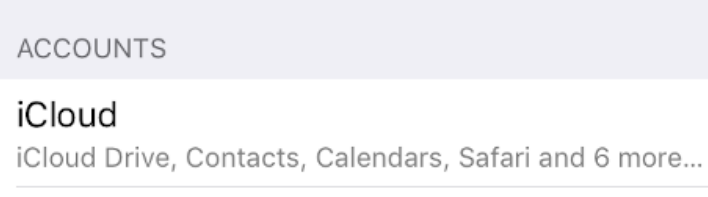

Add Account

Fetch New Data

**o Z** Outlook.com

YAHOO!

Aol.

Other

### FORDHAM UNIVERSITY

# Fordham IT

#### **STEP - 4**

Enter your **email account (i.e. ["AccessITID@fordham.edu](mailto:AccessITID@fordham.edu)" )**  and tap **Next** to allow your device to access your account.

#### Google

Sign in

Use your Google Account

Let this iPad access your mail and other **Google Account data** 

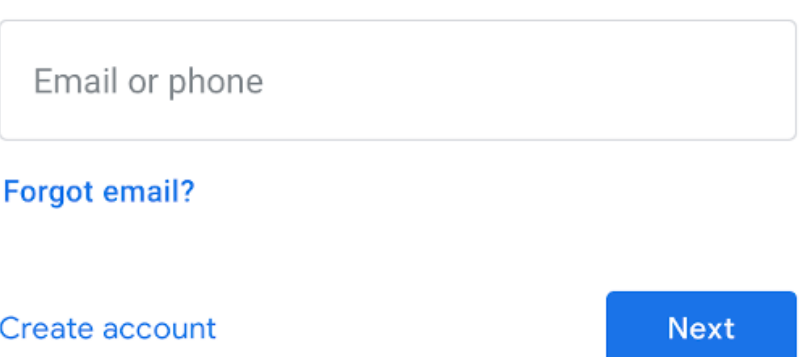

#### **STEP - 5**

You will be immediately redirected to **[my.fordham.edu](https://my.fordham.edu)** where you must authenticate. Enter your **AccessIT ID** and **Password**

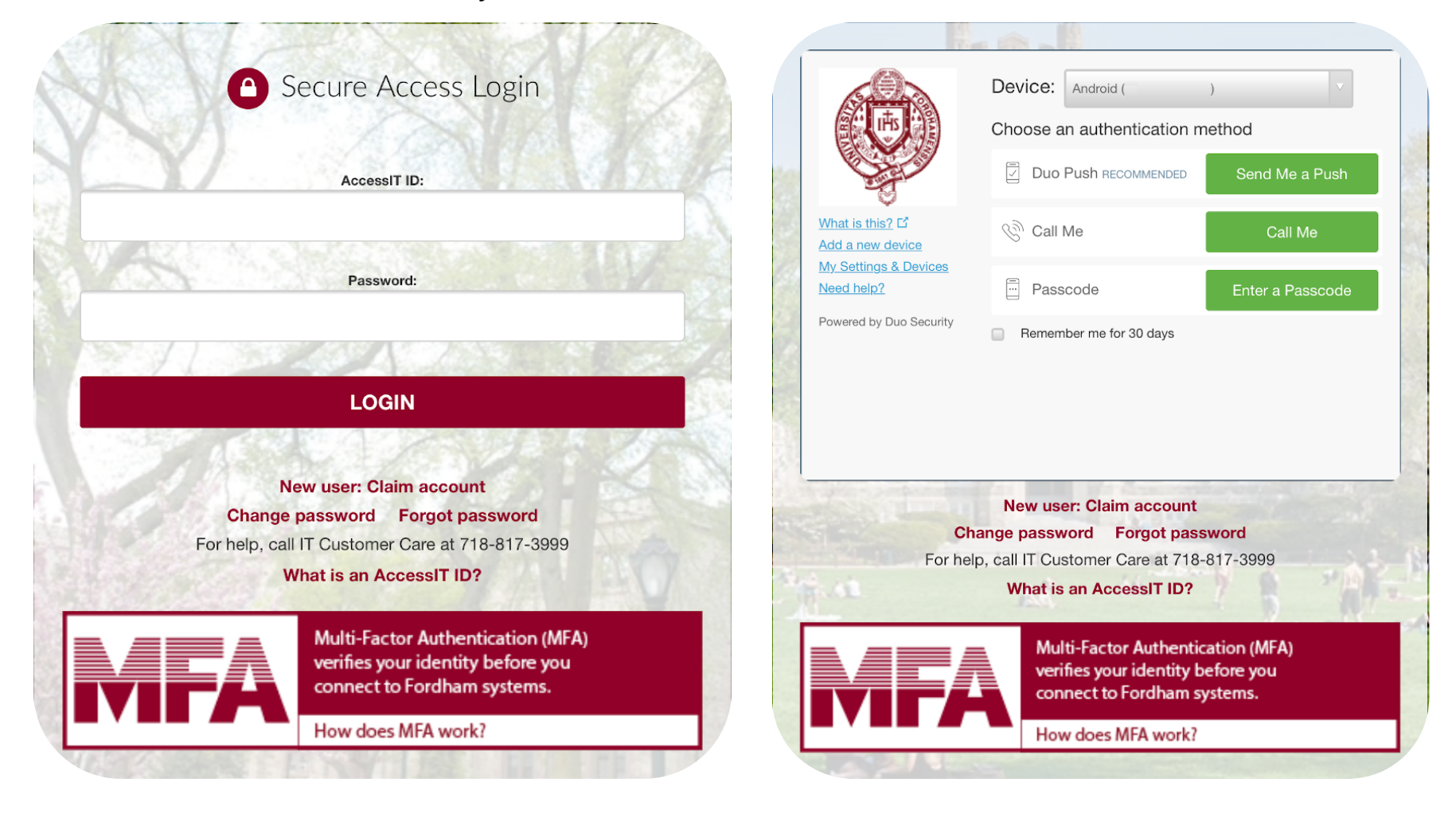

### Fordham IT

#### **STEP - 6**

After successfully authenticating, you will be redirected back to your Gmail settings. Select the **Google services** (Mail, Calendar, and Contacts),

#### you want to enable and tap on **Save**

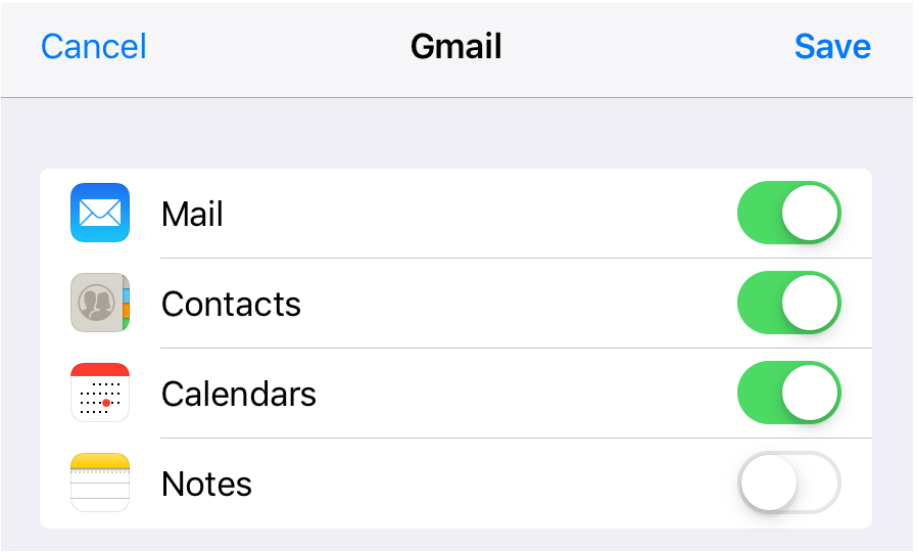

#### **STEP - 7**

Your Fordham Gmail will now be listed under **Accounts & Passwords**

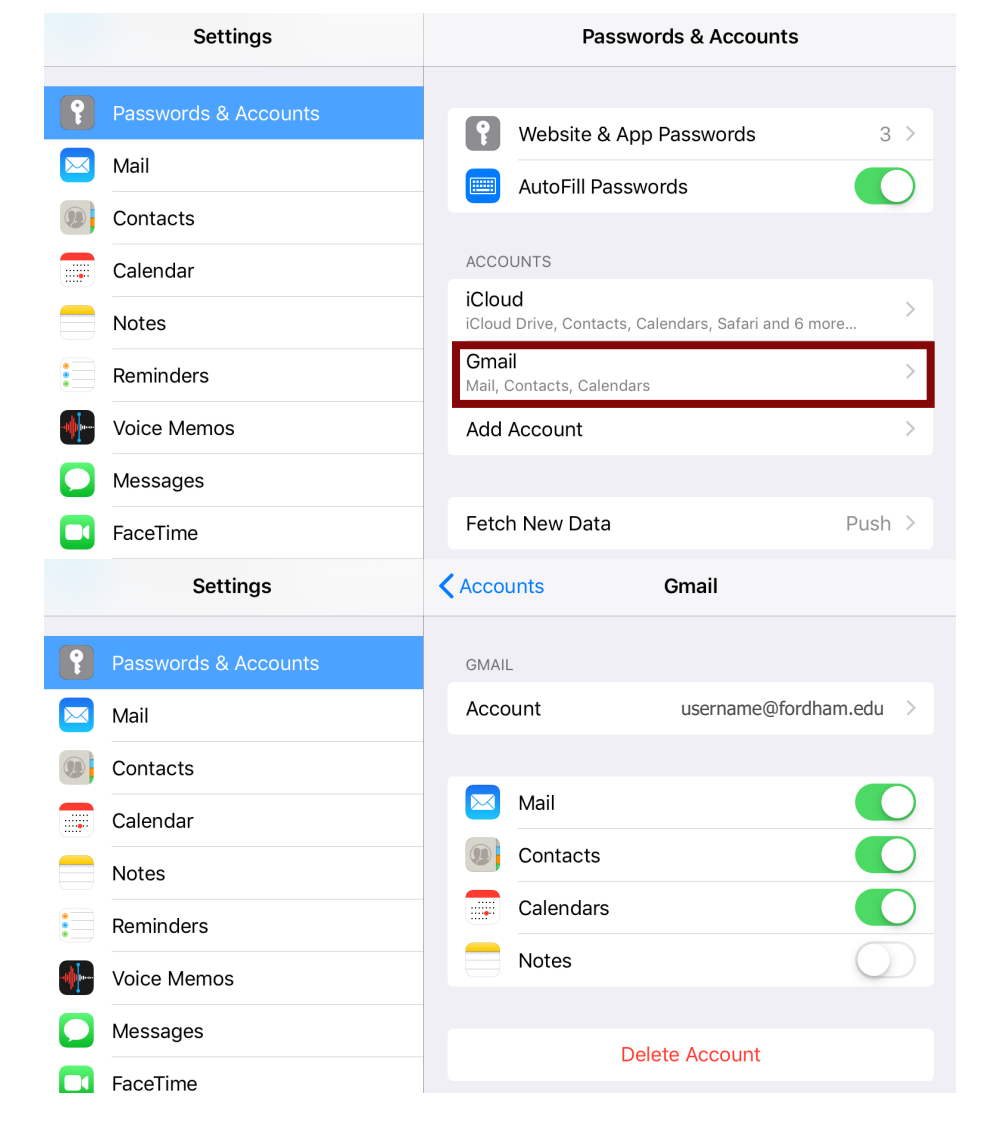